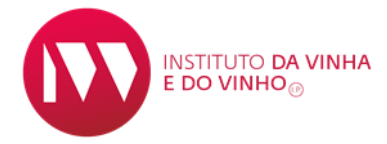

## **MANUAL DE PROCEDIMENTOS DE SUBMISSÃO DE ROTULAGEM**

### **NO SIVV**

# **Produtos vitivinícolas sem Denominação de Origem nem Indicação Geográfica**

**INSTITUTO DA VINHA E DO VINHO, I.P.**

**Rua Mouzinho da Silveira, 5**

**1250-125 LISBOA**

**\*\*\***

**[www.ivv.gov.pt](http://www.ivv.gov.pt/np4/55/)**

**JANEIRO 2023**

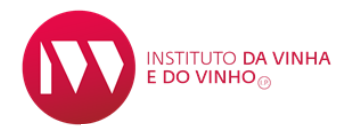

#### **SUBMISSÃO ROTULAGEM SIVV – produtos vitivinícolas sem DO nem IG**

Para a submissão da rotulagem no SIVV, é necessário, na barra principal aceder ao separador:

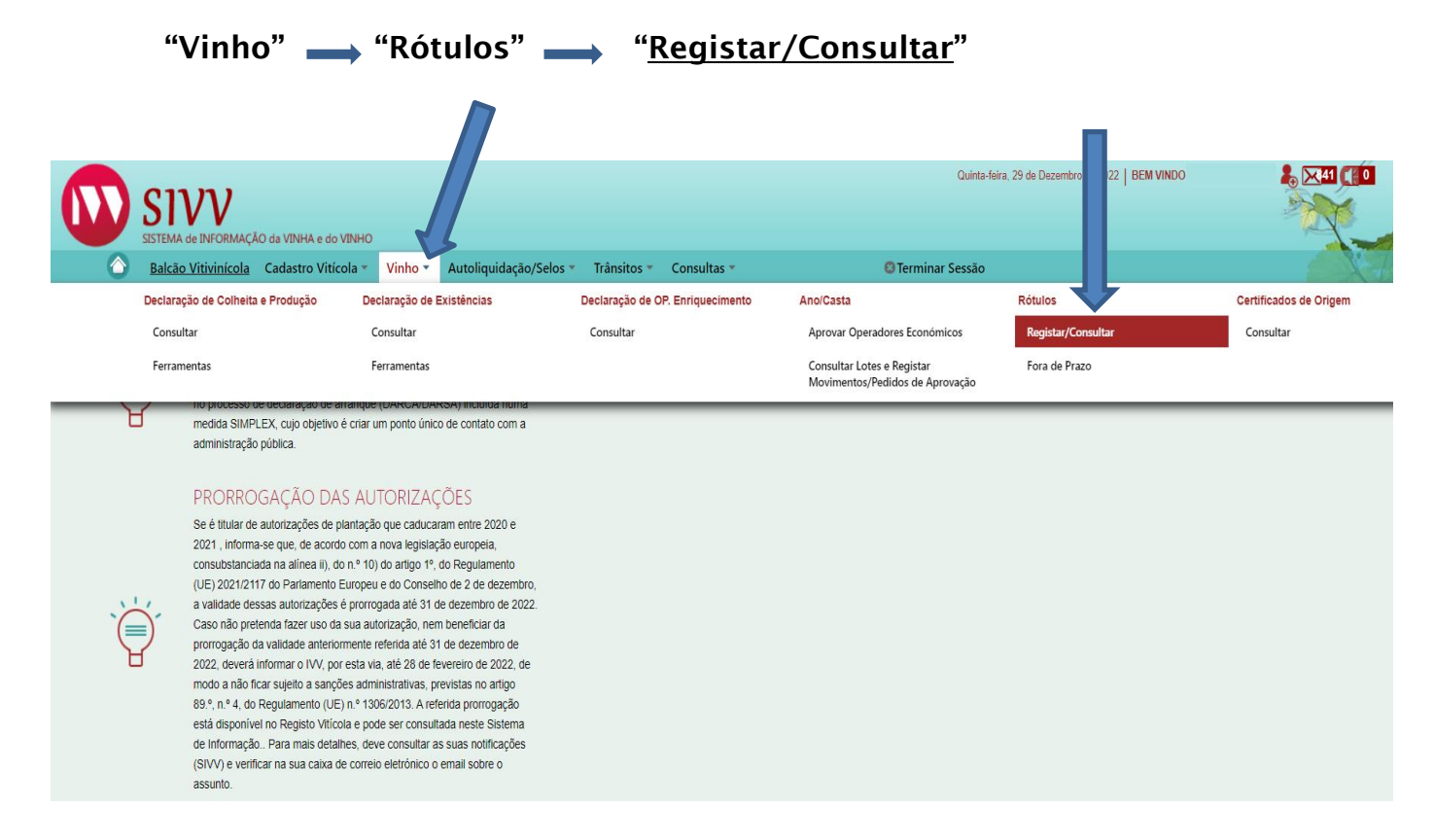

#### De seguida, no item "Rótulos" (1) clicar em "+ ADICIONAR NOVO RÓTULO" (2)

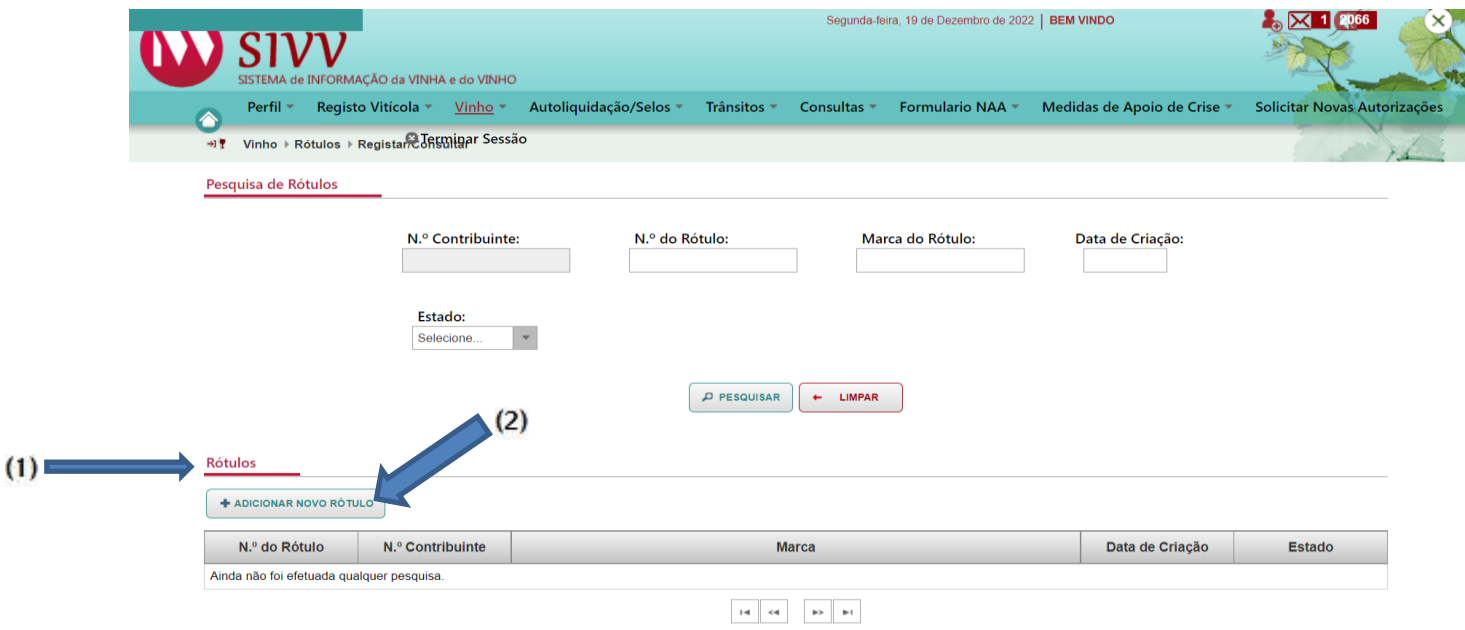

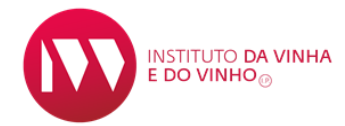

Nesta fase, surge no ecrã a possibilidade de descarregar informação de apoio à Rotulagem: «Manual de rotulagem»; «Manual de Submissão de Rotulagem»; «Denominações de Origem Indicações Geográficas»; «Menções Tradicionais»; «Pronuncia Não Conformidade».

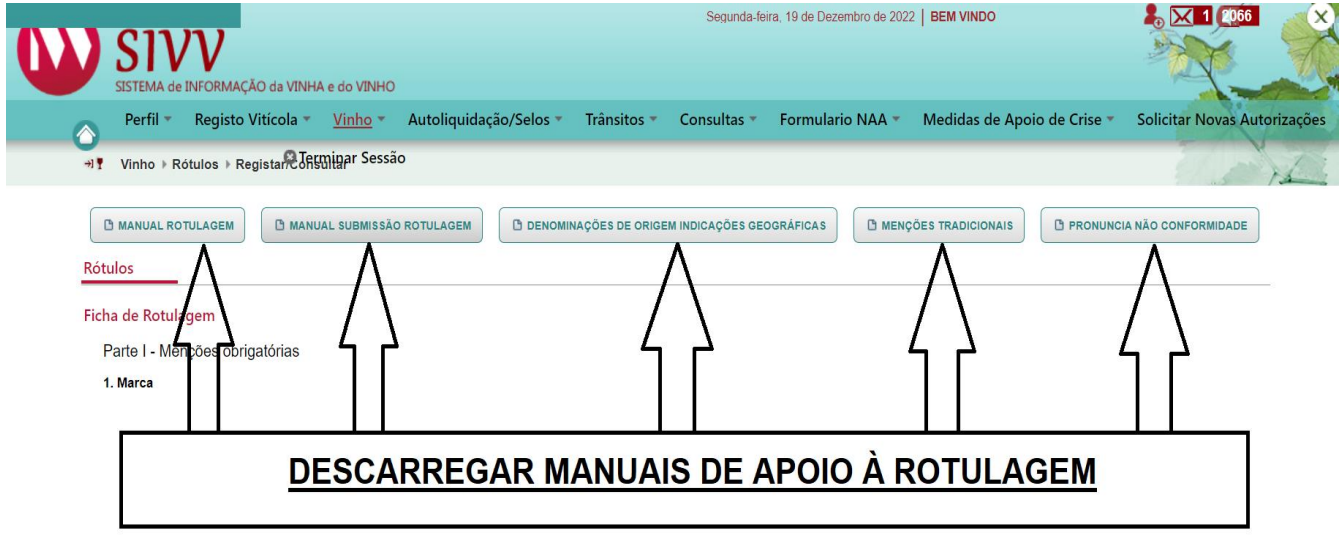

Logo abaixo surge o item "Ficha de Rotulagem" (1) de preenchimento obrigatório.

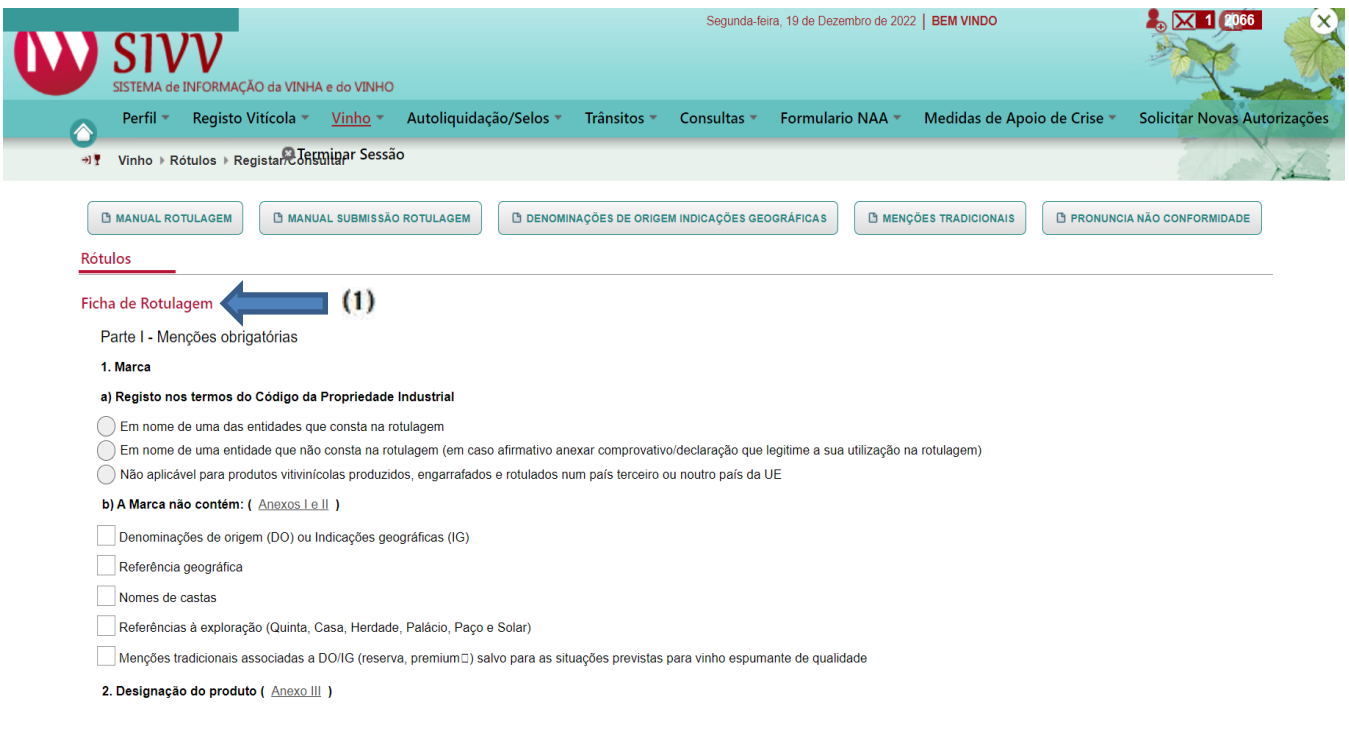

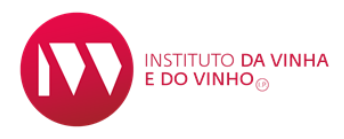

No item "Identificação do Beneficiário", aparecem todos os campos prépreenchidos (Nº Contribuinte, Nome/designação social, morada, código postal e e-mail).

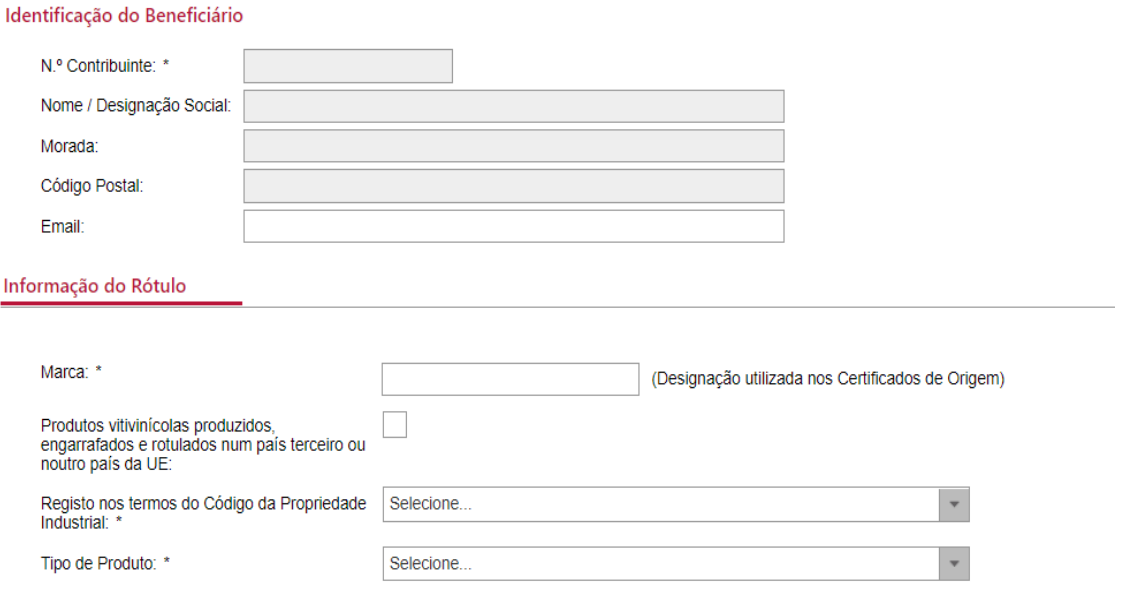

No campo do "e-mail", é possível a introdução de um e-mail específico para receção de notificações associadas à rotulagem em causa.

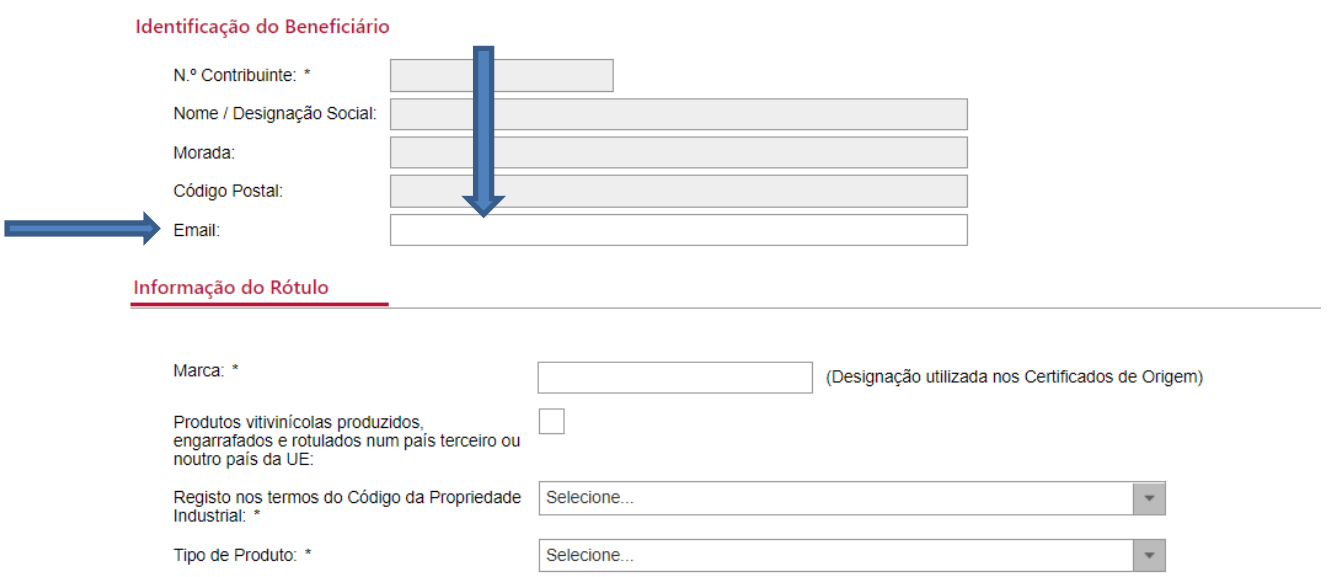

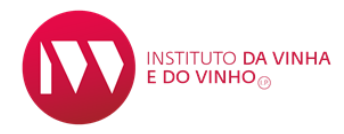

No item "Informação do Rótulo", todos os campos assinalados com um asterisco (\*) são de preenchimento obrigatório.

Caso um destes campos não seja preenchido, surgirá uma mensagem de erro.

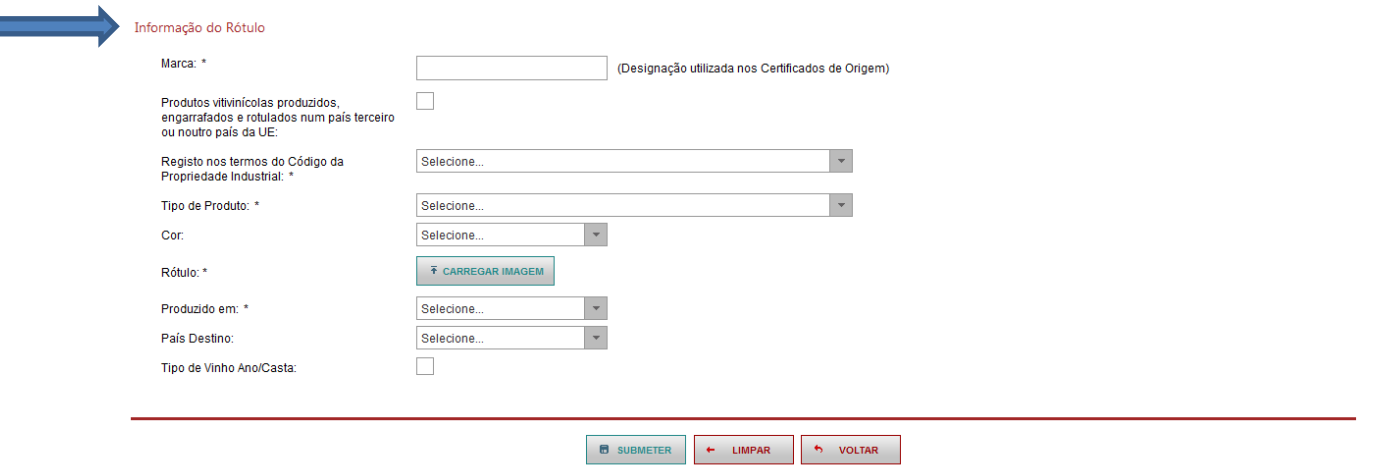

#### INFORMAÇÃO DO RÓTULO

#### 1- Campo referente à "Marca"

É o único campo de preenchimento livre.

Caso existam, algumas referências importantes para distinguir e caracterizar o produto, estas devem ser colocadas neste campo (exemplos: teor em açucares, castas e /ou ano de colheita, designativo associado ao vinho espumante de qualidade, etc). Estas referências devem ser indicadas, imediatamente a seguir à marca do produto.

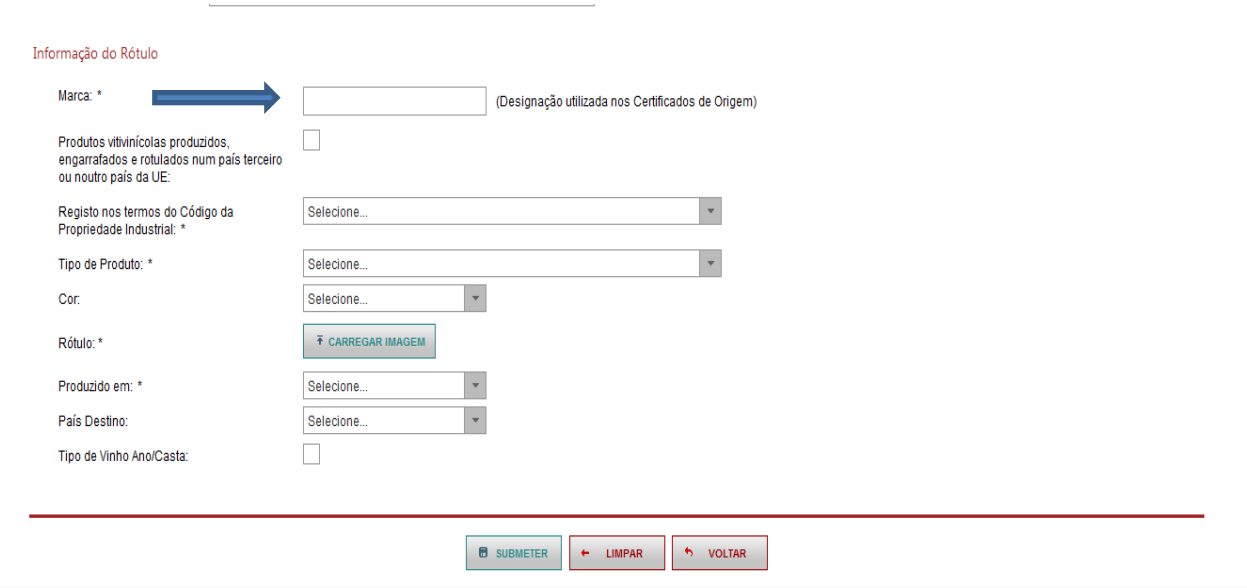

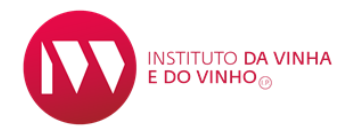

#### 2- Campo referente aos "produtos produzidos engarrafados e rotulados num país terceiro ou noutro país da UE"

Só deve ser assinalado este campo (1) caso se trate de uma rotulagem referente a um produto nestas condições.

Deve ser devidamente assinalada a opção associada a estes produtos no campo "registo nos termos do Código da Propriedade Industrial" (2).

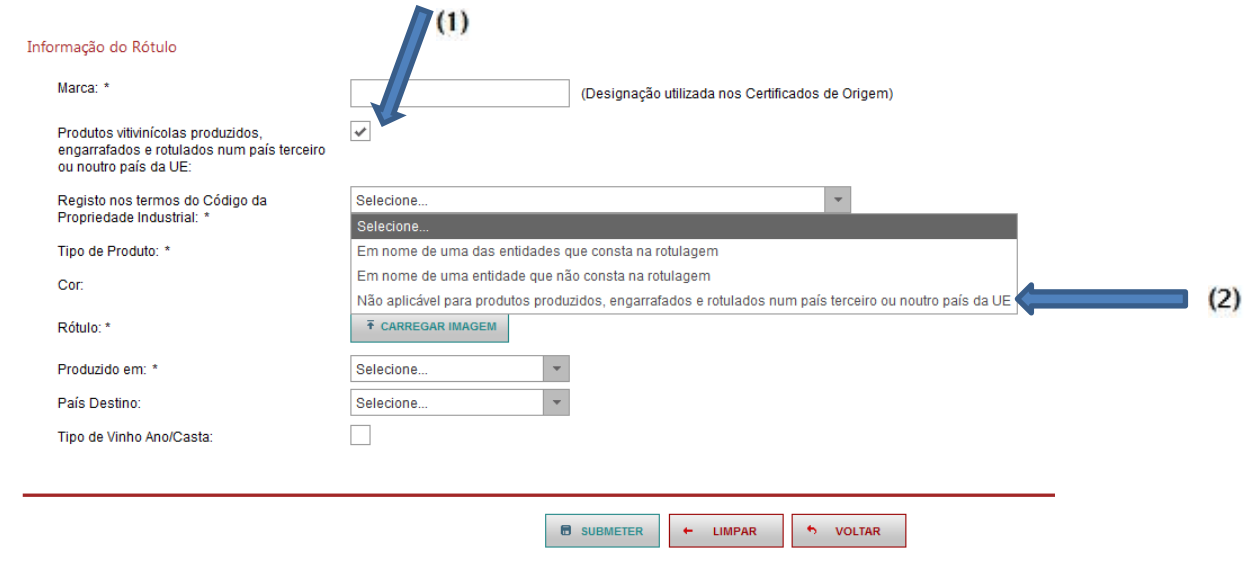

#### 3- Campo referente ao "registo nos termos do Código da Propriedade **Industrial**

#### Deve ser assinalada uma das opções (1).

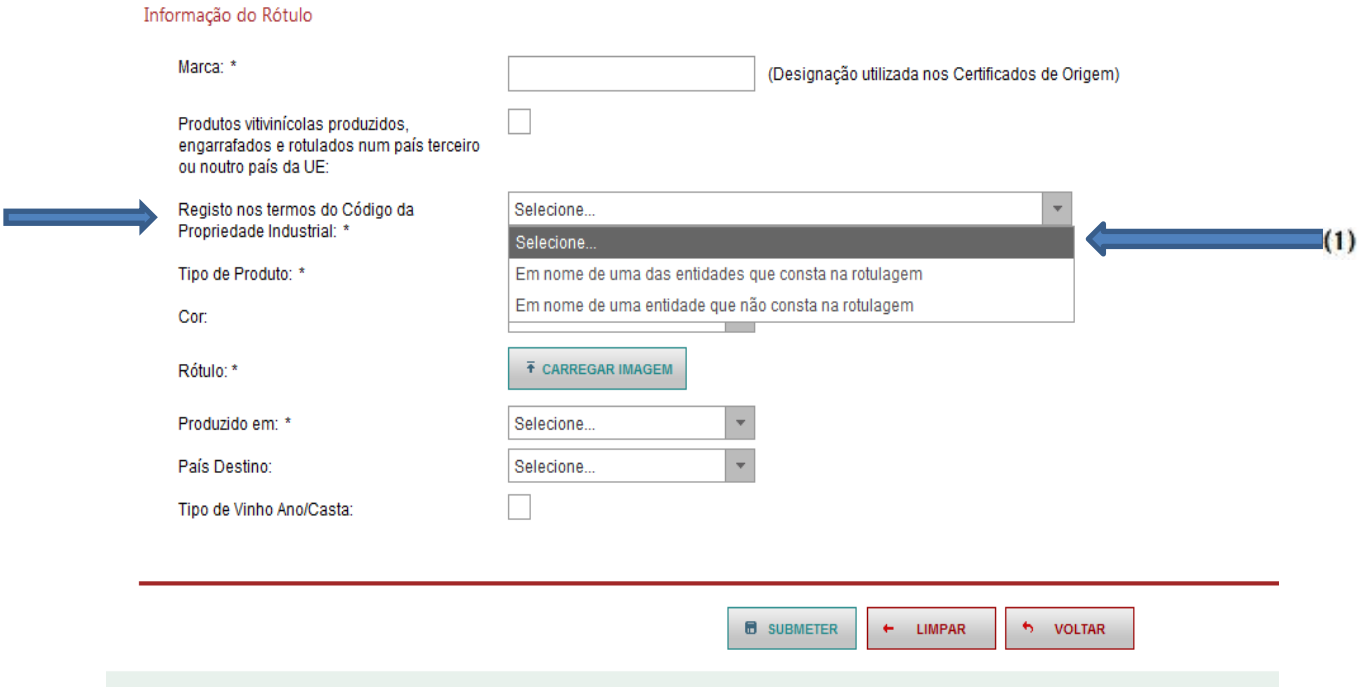

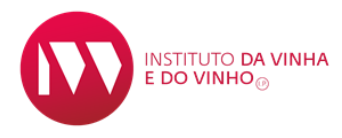

Caso o registo da marca esteja em nome de uma entidade que não consta na rotulagem, deve ser adicionada a respetiva declaração/documento de cedência que legitime a utilização da marca em causa (2).

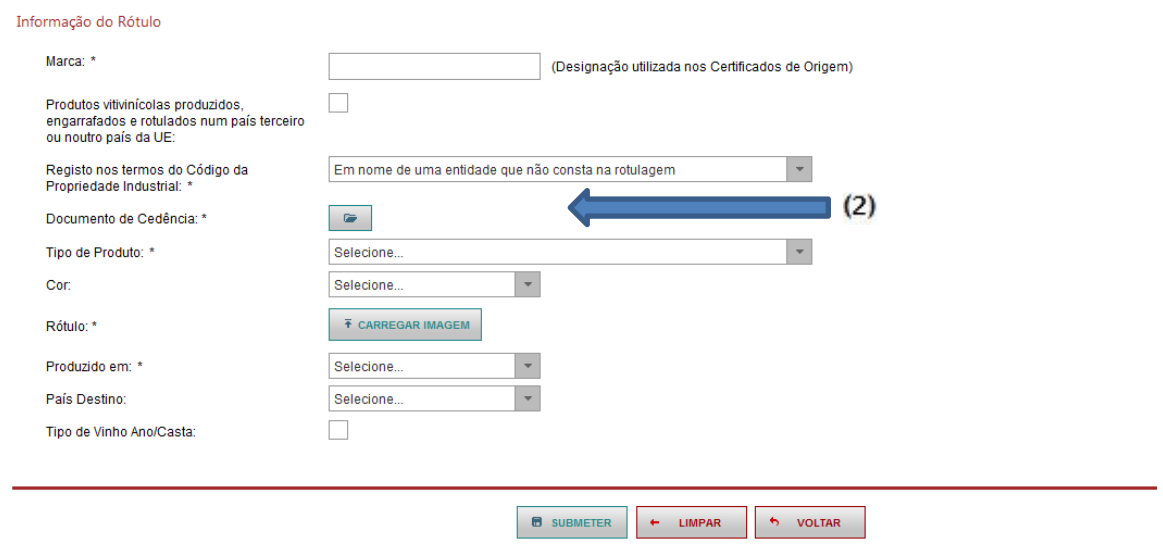

#### 4- Campo referente ao tipo de produto

Existe uma lista pré-definida, devendo ser selecionado o tipo de produto referido na rotulagem, tendo em conta as categorias dos produtos previstas na legislação em vigor.

Alguns produtos constam na referida lista de forma abreviada (exemplo: vinho espum., aguard. vinho, etc).

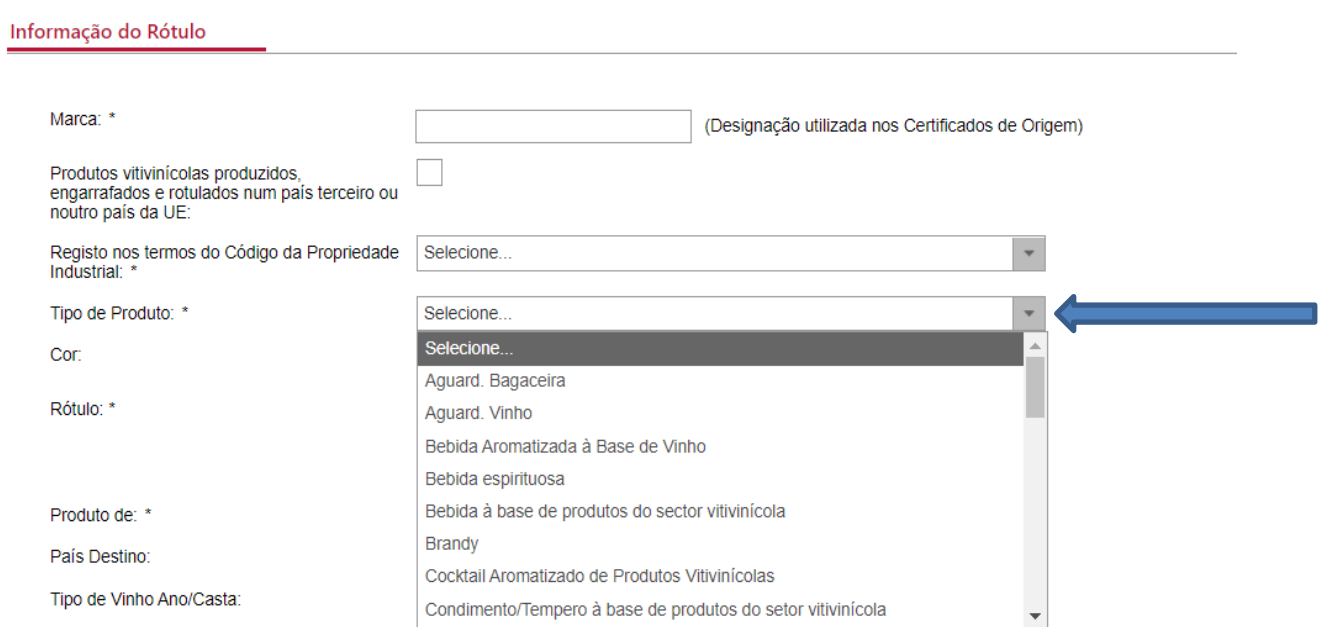

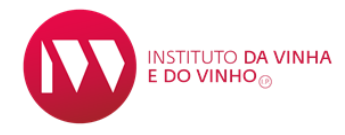

#### 5- Campo referente à cor

Não é de preenchimento obrigatório.

Deve ser selecionada apenas uma das seguintes cores: branco/tinto/rosado.

Caso na rotulagem não venha especificada a cor do produto, este item deverá permanecer por selecionar (selecione).

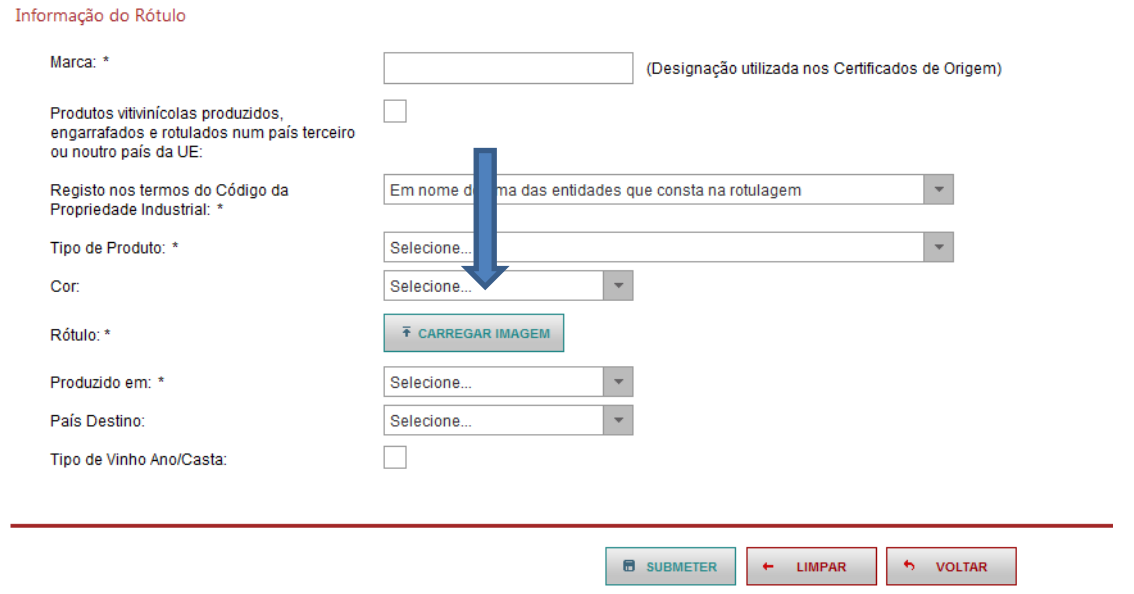

#### 6- Campo referente ao rótulo

Neste campo é possível fazer o carregamento da imagem do rótulo, em formato GIF., JPEG, .JPG OU .PNG. (o formato PDF não é aceite neste campo).

Como 1º passo é necessário «+ Selecionar Imagem (1)» e depois «Carregar (2)».

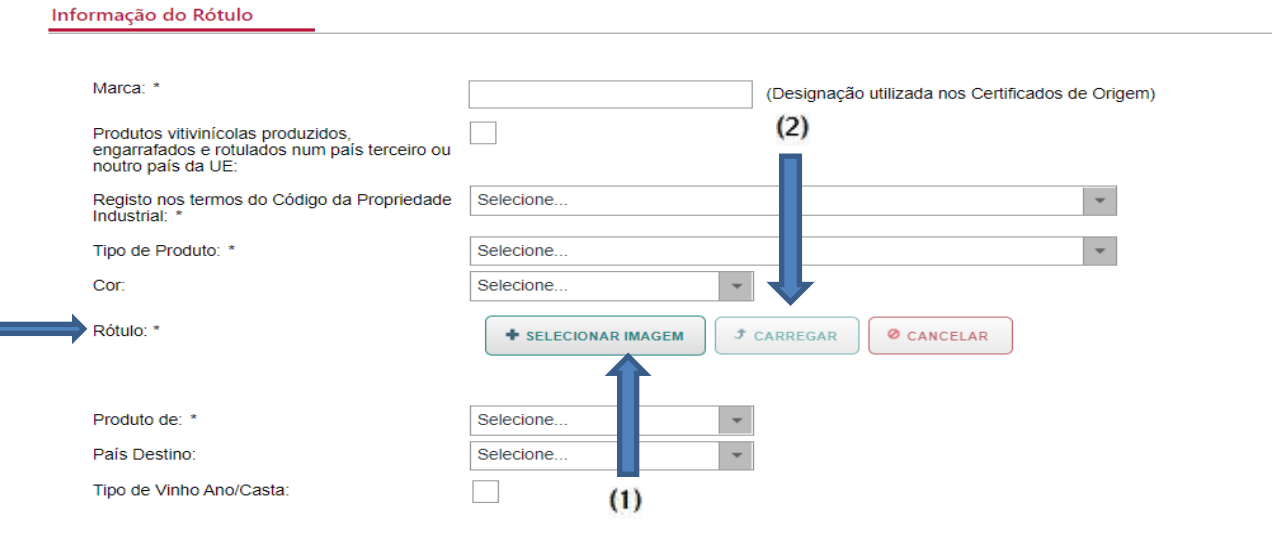

Nota: A imagem do rótulo só será visível no final de todo o procedimento, ao «submeter».

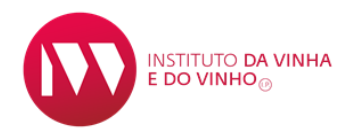

#### 5- Campo "Produzido em "

De uma lista pré-definida, neste campo, deve ser selecionado o País no qual o produto foi produzido.

No caso de se tratar de um produto resultante da mistura de vinhos de diferentes países da UE, cuja rotulagem indica «Vinho da UE» ou «Produto da UE» ou «Mistura de vinhos de diferentes países da UE» deverá ser selecionada a opção "União Europeia".

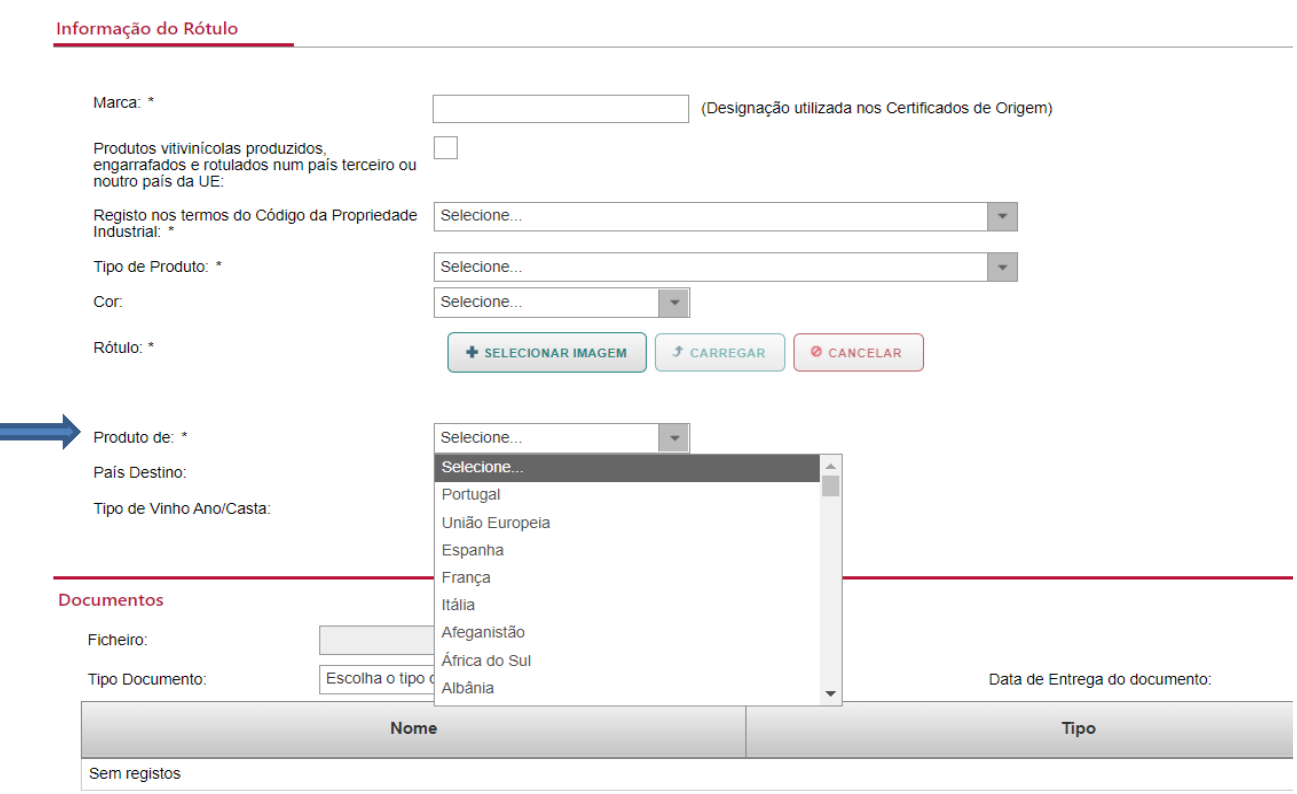

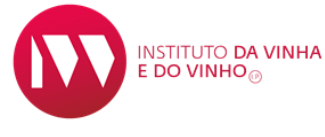

#### 6- Campo referente ao País Destino

De uma lista pré-definida, só deve ser selecionado um país destino quando o rótulo em causa é específico para um determinado mercado. Caso contrário, deverá permanecer por selecionar. (Não preencher com Portugal ou União Europeia)

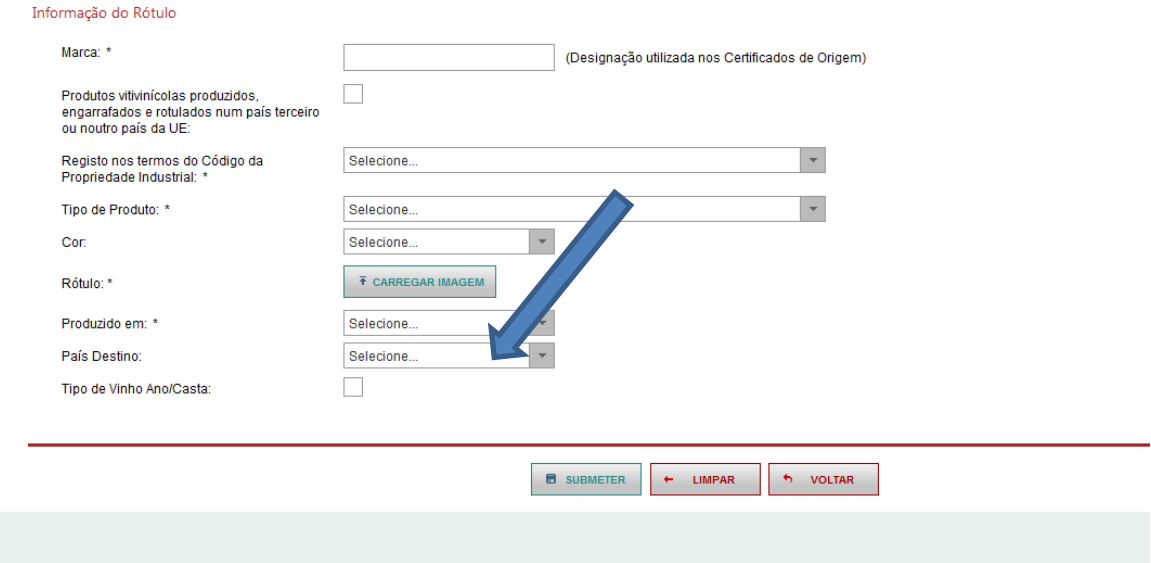

#### 7- Campo referente ao Tipo de Vinho Ano/Casta

Este campo só deve ser assinalado caso se trate de um produto nacional, com indicação na rotulagem de ano de colheita e/ou casta.

Deve ser selecionada uma casta e ou ano de colheita constante(s) na rotulagem (1) e o respetivo lote constituído e APROVADO (2).

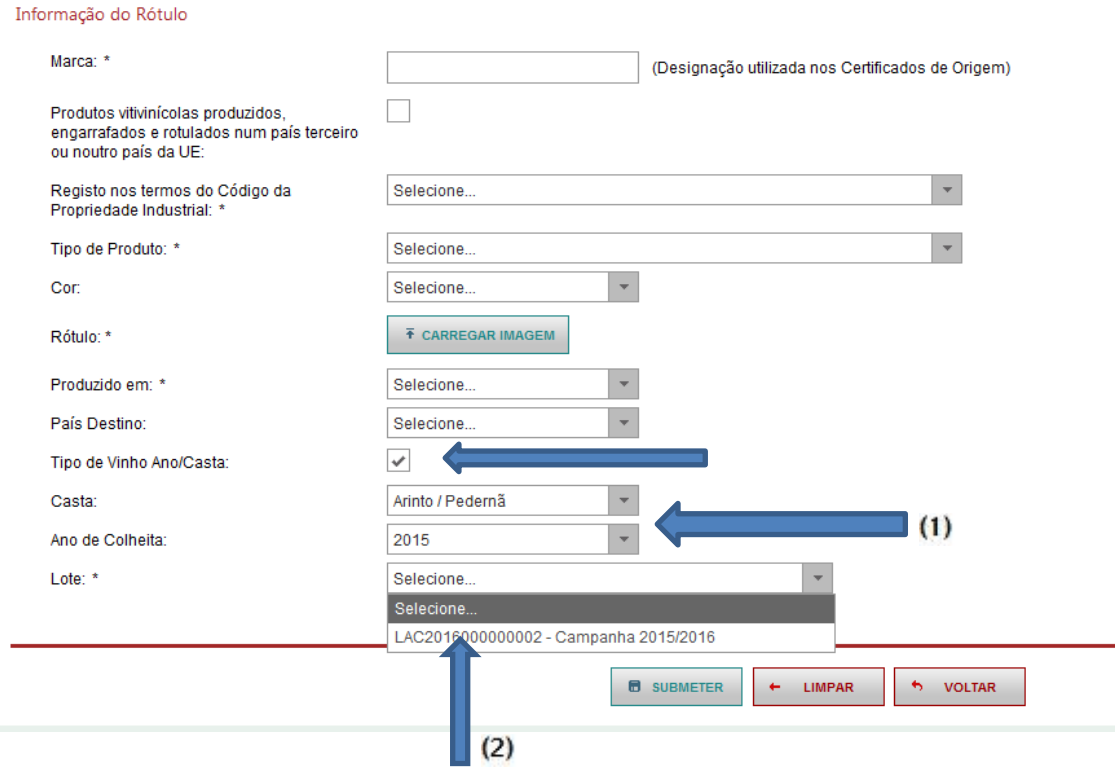

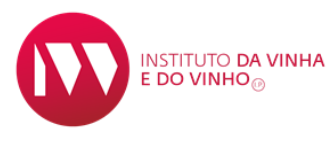

#### Surgem no ecrã, as características associadas ao lote selecionado.

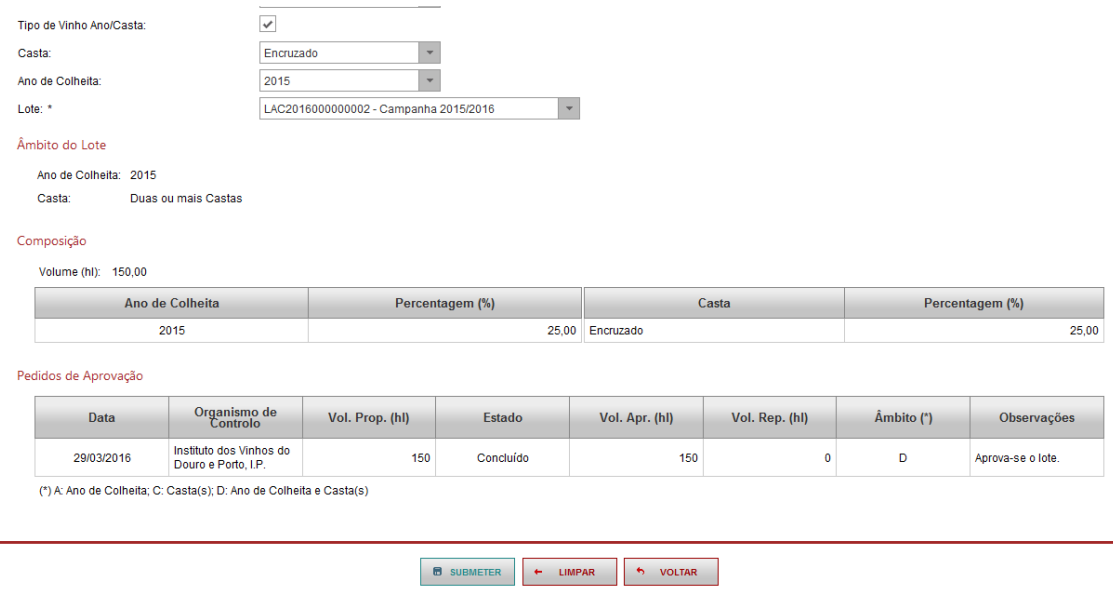

#### TERMO DE RESPONSABILIDADE

De acordo com a nova legislação em vigor é obrigatório a seleção dos três campos assinaláveis (1). Sem a seleção destes campos não é possível a submissão do processo de rotulagem.

Existe ainda um campo de consulta das contraordenações previsto para a rotulagem irregular, bastando, para o efeito, carregar no link (2).

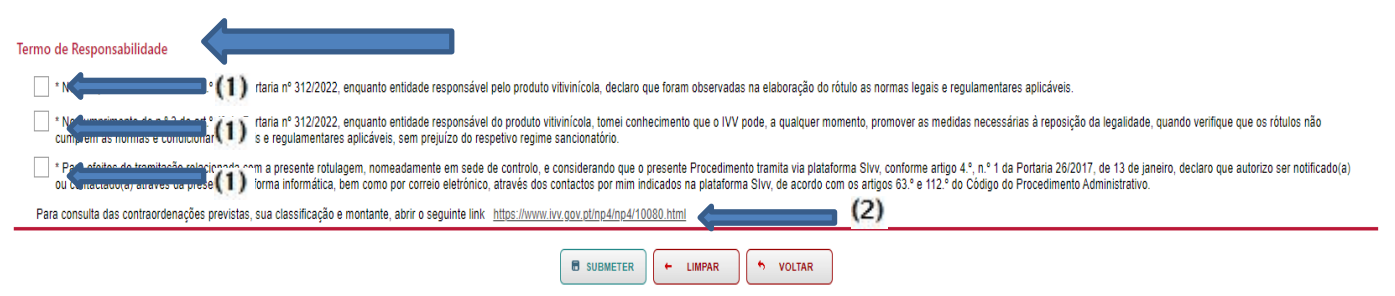

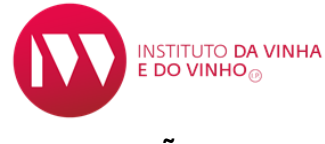

### CONCLUSÃO DA SUBSMISSÃO DA ROTULAGEM

Após o preenchimento de todos os campos obrigatórios, é necessário «submeter» (1) o rótulo, aparecendo, de seguida no topo, a seguinte mensagem: "Rótulo criado com sucesso" (2).

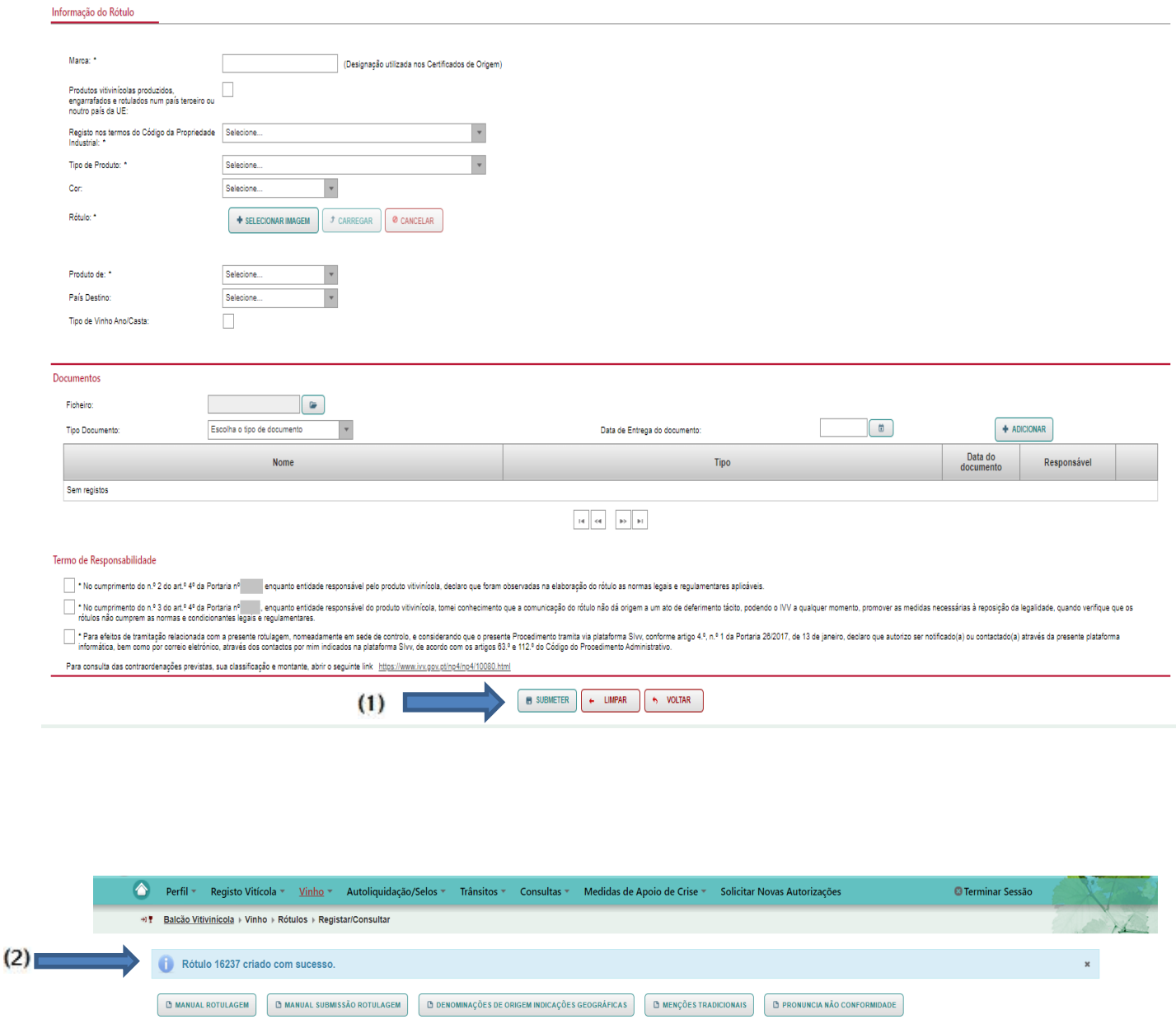

Rótulos

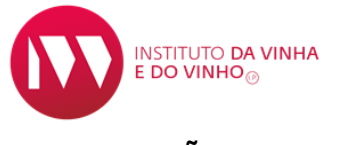

#### NOTIFICAÇÕES DE ROTULAGEM

Sempre que uma rotulagem é submetida no SIVV, esta fica automaticamente no estado ATIVO.

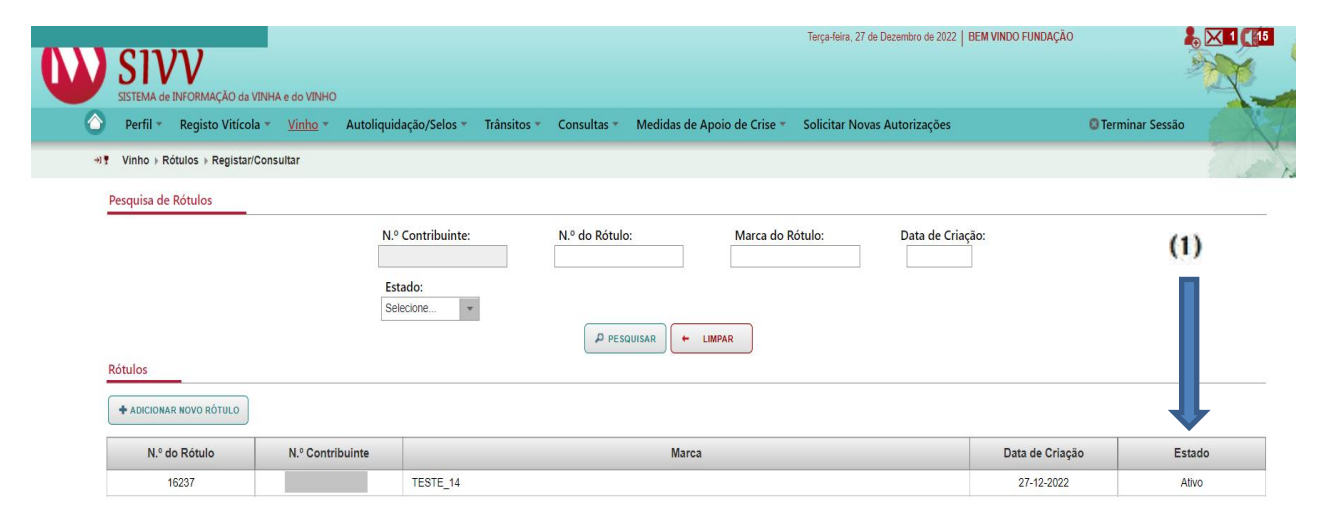

O operador recebe no seu email uma notificação com o assunto "Rótulo submetido com sucesso", com indicação do respetivo número do rótulo. A notificação também está disponivel na página de notificações do SIVV.

Para consultar, clicar no item "Notificações" (1),  $\|\mathbf{X}\|_2$  e selecionar no sistema para aceder ao detalhe da notificação.

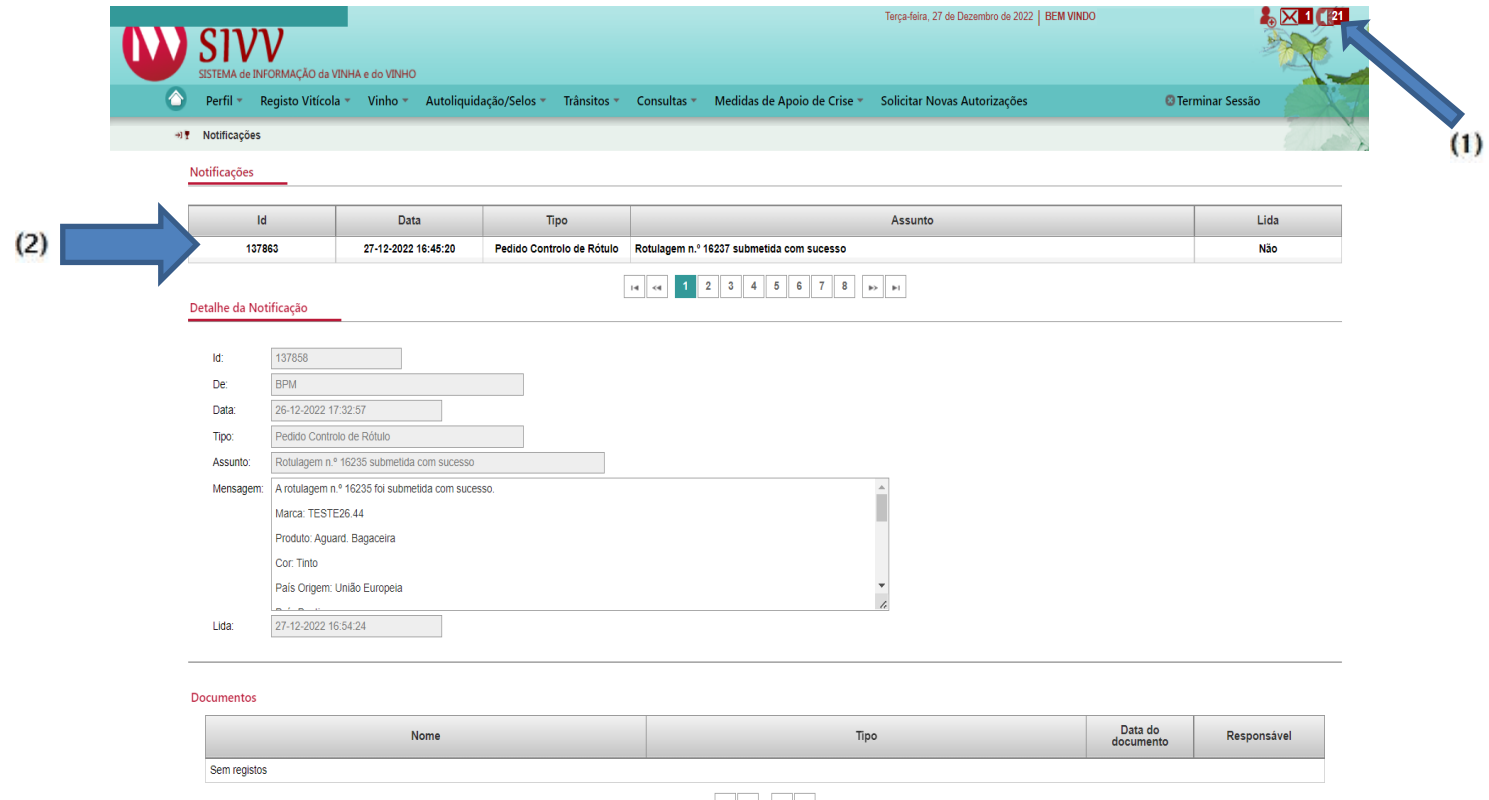

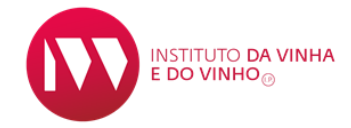

#### TAREFAS A EFETUAR E COMO CONSULTAR DECISÃO DO CONTROLO

As tarefas a efetuar, resultam do controlo efetuado pelo IVV à rotulagem ativa submetida no SIVV. Caso sejam detetadas irregularidades, existe um procedimento contraordenacional, antecedido de audiência prévia.

#### (Este procedimento decorre exclusivamente na plataforma SIVV, através de notificação electrónica.)

Uma vez detetadas irregularidades na rotulagem, o operador recebe uma notificação electrónica com a decisão do controlo no seu email , podendo a mesma ser consulta no item "Notificações" do SIVV, como explicado na página 12 deste manual.

Após a consulta da notificação no SIvv, o operador deve clicar no item "Tarefas" (1)  $\overline{M}$  1, que se encontra ao lado do item "Notificações", para consultar as tarefas de rotulagem no sistema (2). Selecionando e clicando no sistema, tem acesso ao detalhe da Decisão do Controlo - Desfavorável.

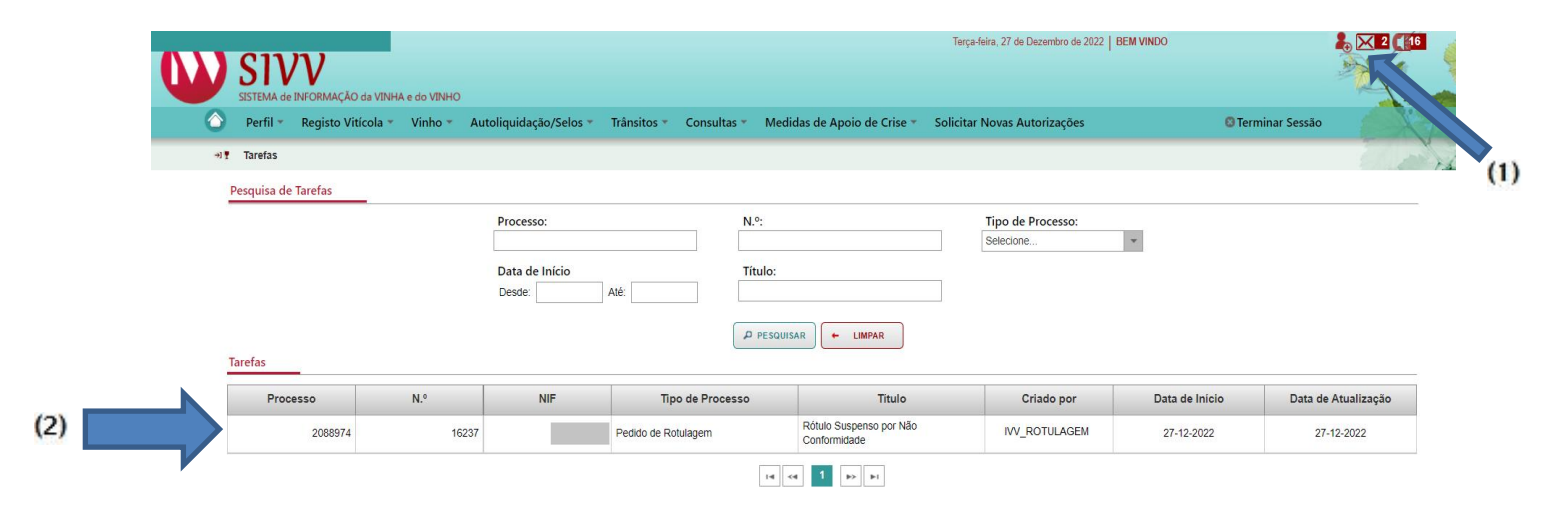

Para mais informações sobre este procedimento deve consultar o "Manual de Pronuncia por Não Conformidades" (1). Este manual está disponível para consulta na página das tarefas de rotulagem por cima do número do rótulo.

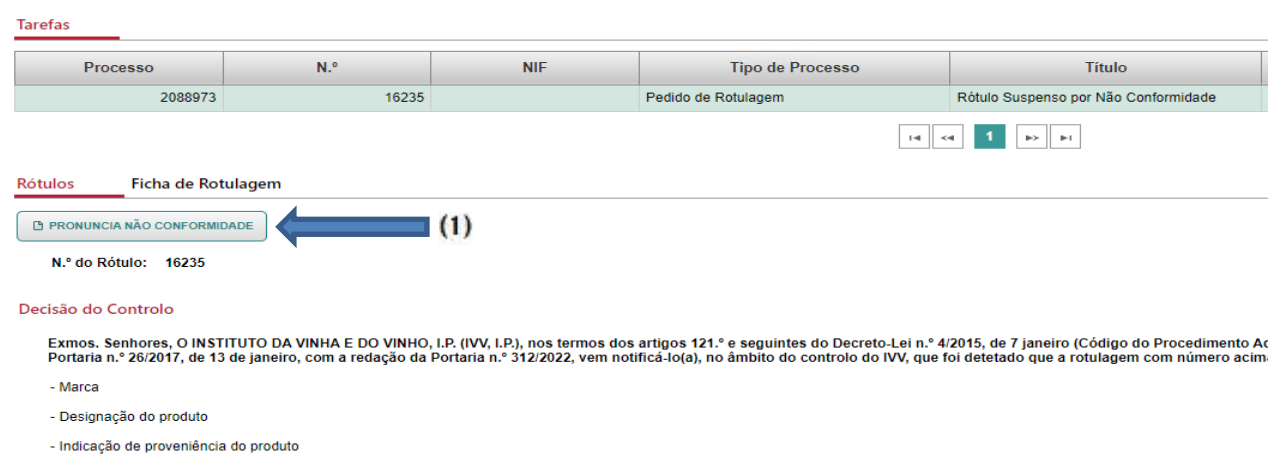

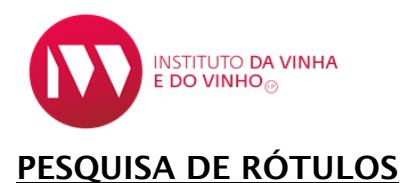

Na barra principal aceder ao separador:

"Vinho"  $\longrightarrow$  "Rótulos"  $\longrightarrow$  "Registar/Consultar"

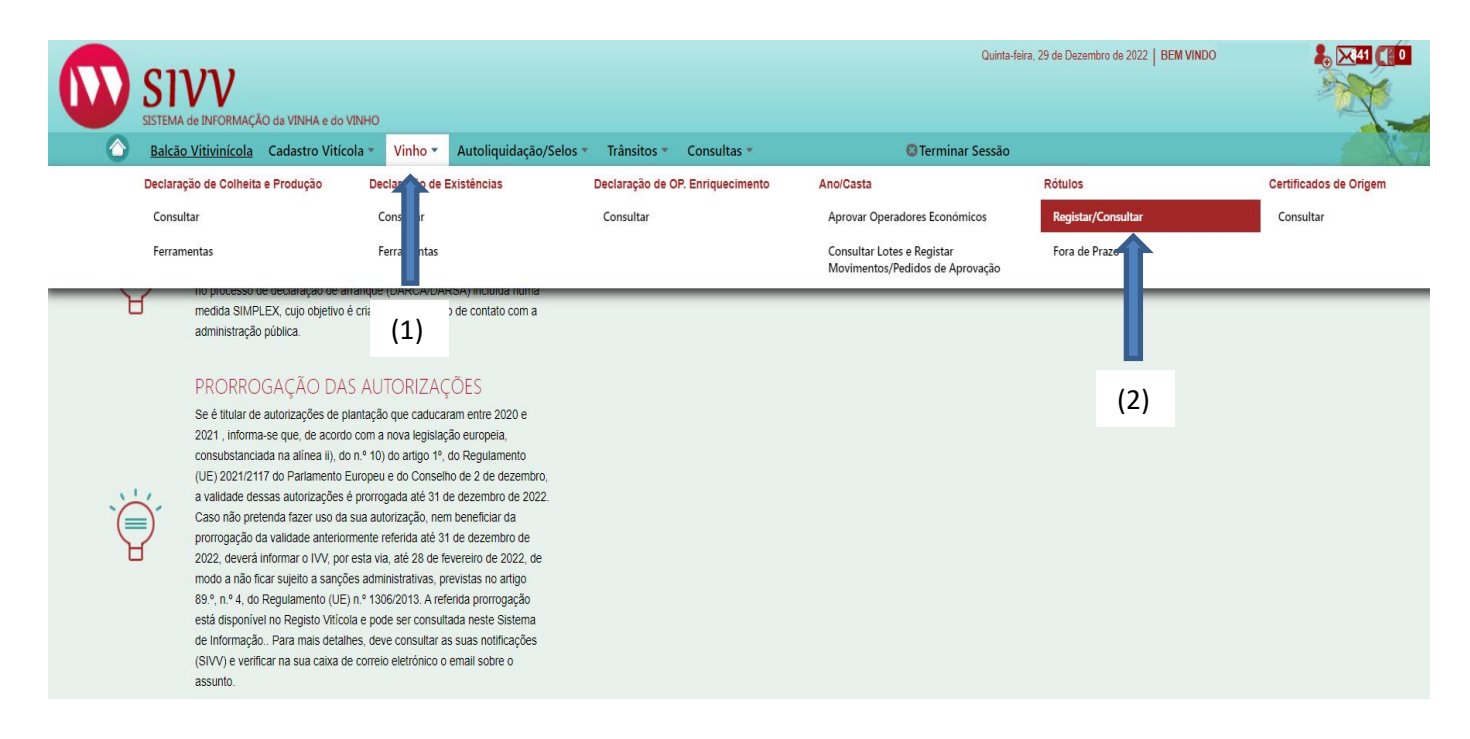

De seguida, no item "Pesquisa de Rótulos", clicar em "Pesquisar" (1).

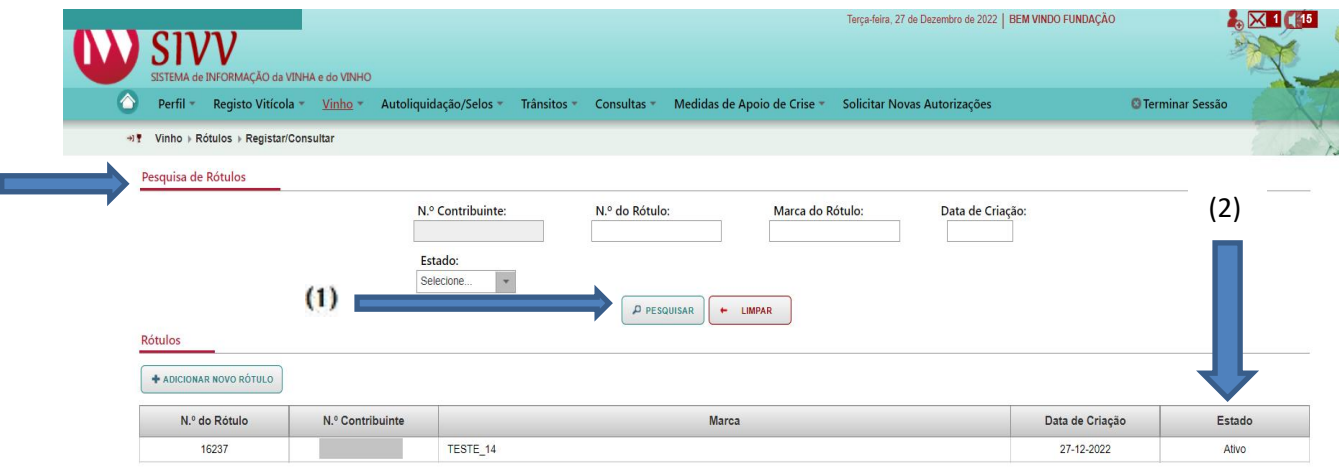

Surge a lista dos rótulos e respetivo "Estado" (2): "Ativo" (a rotulagem está disponível no SIvv, podendo ser utilizada); "Inativo" (a rotulagem faz parte do histórico, mas não pode ser utilizada). "Suspenso" (a rotulagem foi alvo de Controlo – Desfavorável, está ainda em fase de audiência prévia, pelo que não está disponível no SIvv, por exemplo, para a emissão de certificados de origem);

Selecionando um dos rótulos é posssivel consultar a informação associada ao mesmo.